# **Table of Contents**

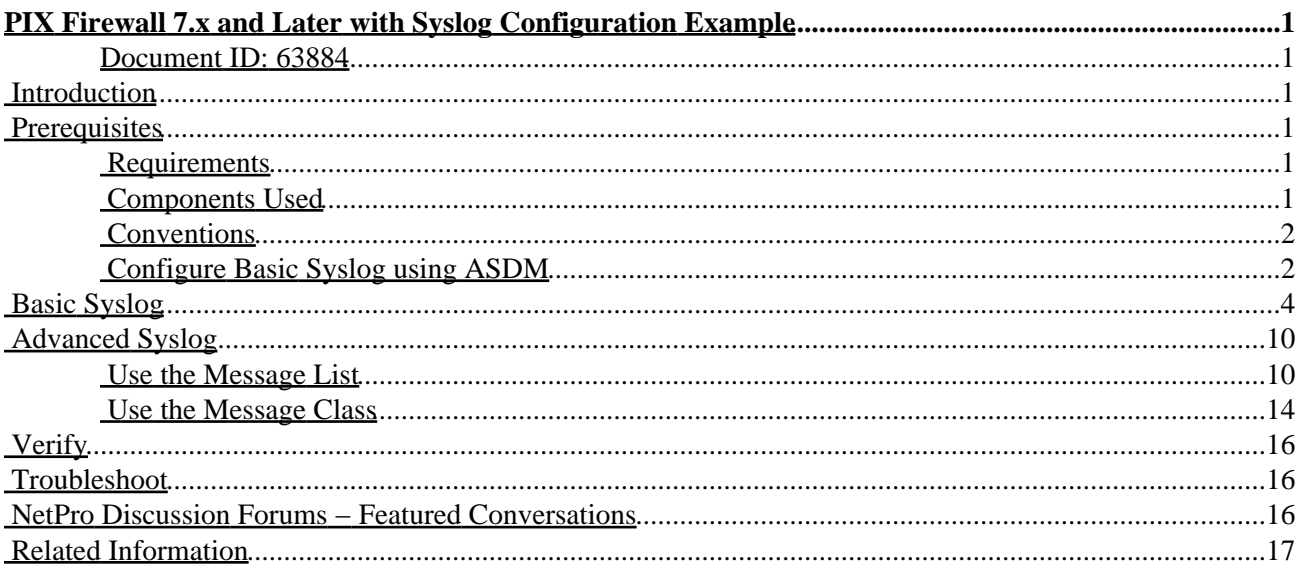

# <span id="page-1-0"></span>**PIX Firewall 7.x and Later with Syslog Configuration Example**

### <span id="page-1-1"></span>**Document ID: 63884**

**Introduction Prerequisites** Requirements Components Used Conventions **Basic Syslog** Configure Basic Syslog using ASDM **Advanced Syslog** Use the Message List Use the Message Class **Verify Troubleshoot NetPro Discussion Forums − Featured Conversations Related Information**

## <span id="page-1-2"></span>**Introduction**

This sample configuration demonstrates how to configure PIX Firewall version 7.0 with syslog.

PIX 7.0 has introduced very granular filtering techniques to allow only certain specified syslog messages to be presented. The Basic Syslog section of this document demonstrates a traditional syslog configuration. The Advanced Syslog section of this document shows the new syslog features in 7.0.

Refer to Cisco Security Appliance System Log Messages Guide, Version 7.0 for the complete system log messages guide.

## <span id="page-1-3"></span>**Prerequisites**

### <span id="page-1-4"></span>**Requirements**

There are no specific requirements for this document.

### <span id="page-1-5"></span>**Components Used**

The information in this document is based on these software and hardware versions:

- PIX 515E with PIX Software version 7.0
- Cisco Adaptive Security Device Manager (ASDM) version 5.01

The information in this document was created from the devices in a specific lab environment. All of the devices used in this document started with a cleared (default) configuration. If your network is live, make sure that you understand the potential impact of any command.

### <span id="page-2-0"></span>**Conventions**

Refer to the Cisco Technical Tips Conventions for more information on document conventions.

## <span id="page-2-1"></span>**Basic Syslog**

**Note:** Use the Command Lookup Tool ( registered customers only) to obtain more information on the commands used in this section.

Use these commands to enable logging, view logs, and view configuration settings.

- **logging enable**Enables the transmission of syslog messages to all output locations.
- **no logging enable**Disables logging to all output locations.
- **show logging**Lists the contents of the syslog buffer and the current logging configuration.

PIX can send syslog messages to various destinations. Use the commands in these sections to specify the location to which messages should be sent:

#### **Internal Buffer**

**logging buffered** severity level

External software or hardware is not required when you store the syslog messages in the PIX internal buffer. Use the **show logging** to view the stored syslog messages.

#### **Syslog Message Server**

**logging host** interface\_name ip\_address [tcp[/port] | udp[/port]] [format emblem] **logging trap** severity\_level **logging facility** number

A server that runs a syslog application is required in order to send syslog messages to an external host. PIX sends syslog on UDP port 514 by default.

#### **E−mail Address**

**logging mail** severity\_level **logging recipient−address** email\_address **logging from−address** email\_address **smtp−server** ip\_address

An SMTP server is required when you send the syslog messages in e−mails. Correct configuration on the SMTP server is necessary in order to ensure that you can successfully relay e−mails from the PIX to the specified e−mail client.

#### **Console**

**logging console** severity\_level

Console logging enables syslog messages to display on the PIX console (tty) as they occur. Use this command when you debug problems or when there is minimal load on the network. Do not use this command when the network is busy as it can degrade performance.

#### **Telnet/SSH Session**

**logging monitor** severity\_level **terminal monitor**

Logging monitor enables syslog messages to display as they occur when you access the PIX console with Telnet or SSH.

#### **ASDM**

**logging asdm** severity\_level

ASDM also has a buffer that can be used to store syslog messages. Use the **show logging asdm** command to display the content of the ASDM syslog buffer.

#### **SNMP Management Station**

```
logging history severity_level 
    snmp−server host [if_name] ip_addr
    snmp−server location text
   snmp−server contact text
   snmp−server community key
   snmp−server enable traps
```
Users need an existing functional Simple Network Management Protocol (SNMP) environment in order to send syslog messages using SNMP.

Refer to Commands for Setting and Managing Output Destinations for a complete reference on the commands you can use to set and manage output destinations

Refer to Messages Listed by Severity Level for messages listed by severity level.

#### **Example 1**

This output shows a sample configuration for logging into the console with the severity level of debugging.

**logging enable logging buffered debugging**

This is sample output.

%PIX|ASA−6−308001: console enable password incorrect for number tries (from 10.1.1.15)

### <span id="page-4-0"></span>**Configure Basic Syslog using ASDM**

This procedure demonstrates the ASDM configuration for all available syslog destinations followed by the configuration for Example 1.

- 1. Go to the ASDM Home window.
- 2. Select **Configuration > Features > Properties > Logging > Logging Setup**.
- 3. Check **Enable logging** to enable syslogs.

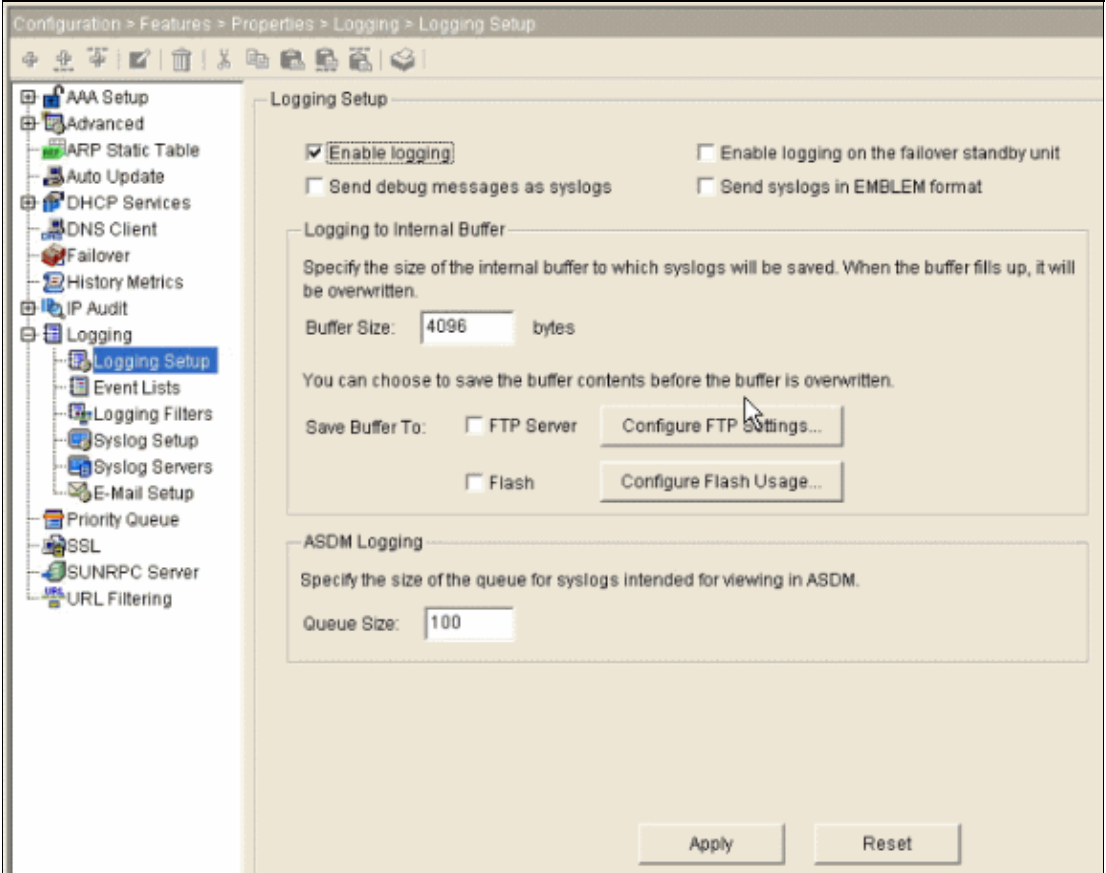

- 4. Select **Syslog Servers** under Logging and click **Add** to add a syslog server.
- 5. Enter the syslog server details in the Add Syslog Server box and click **OK** when you are done.

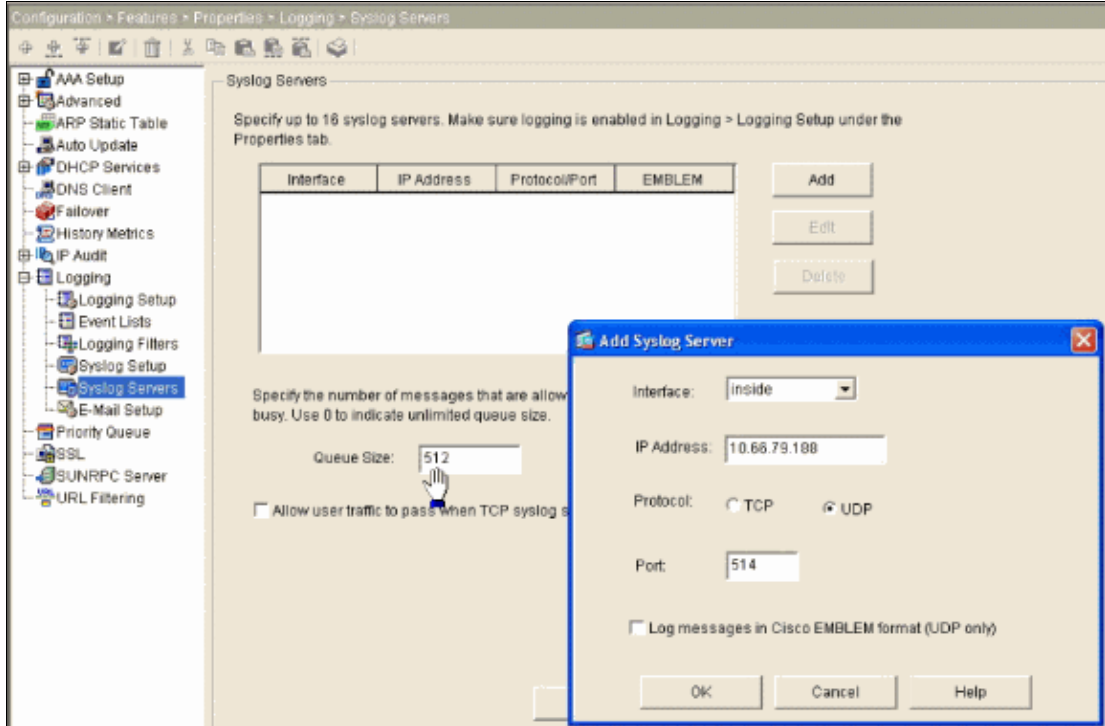

- 6. Select **E−Mail Setup** under Logging to send syslog messages to e−mails.
- 7. Specify the source e–mail address in the Source E–Mail Address box and click Add to configure the e−mail recipients' destination e−mail address and the message severity level. Click **OK** when you are done.

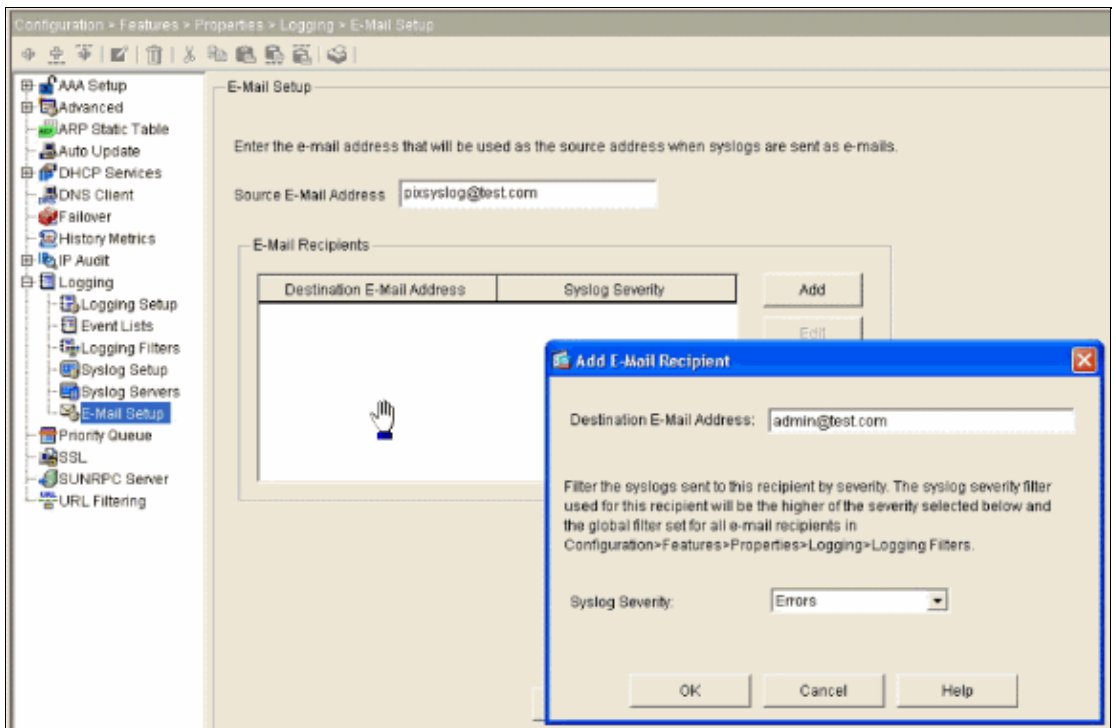

8. Click Device Administration, select SMTP, and enter the server IP address in order to specify the SMTP server IP address.

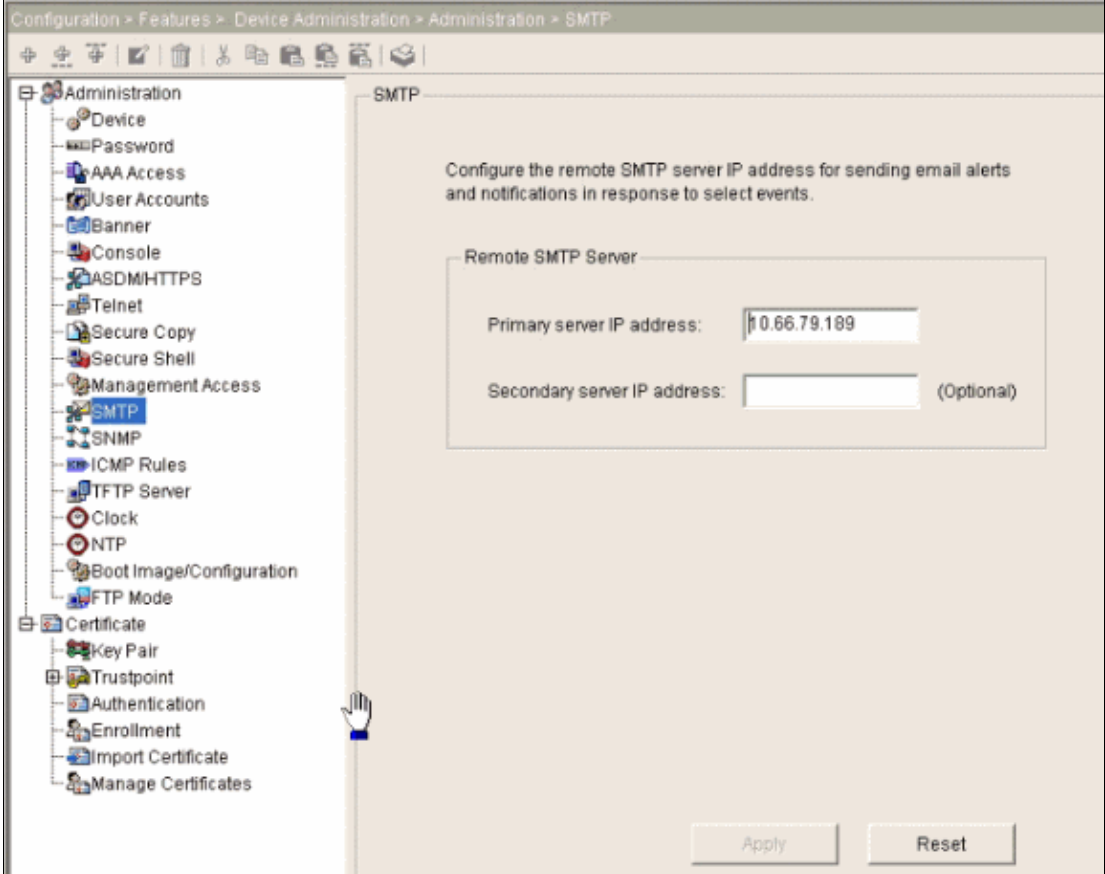

9. Select **SNMP** in order to specify the address of the SNMP management station and properties.

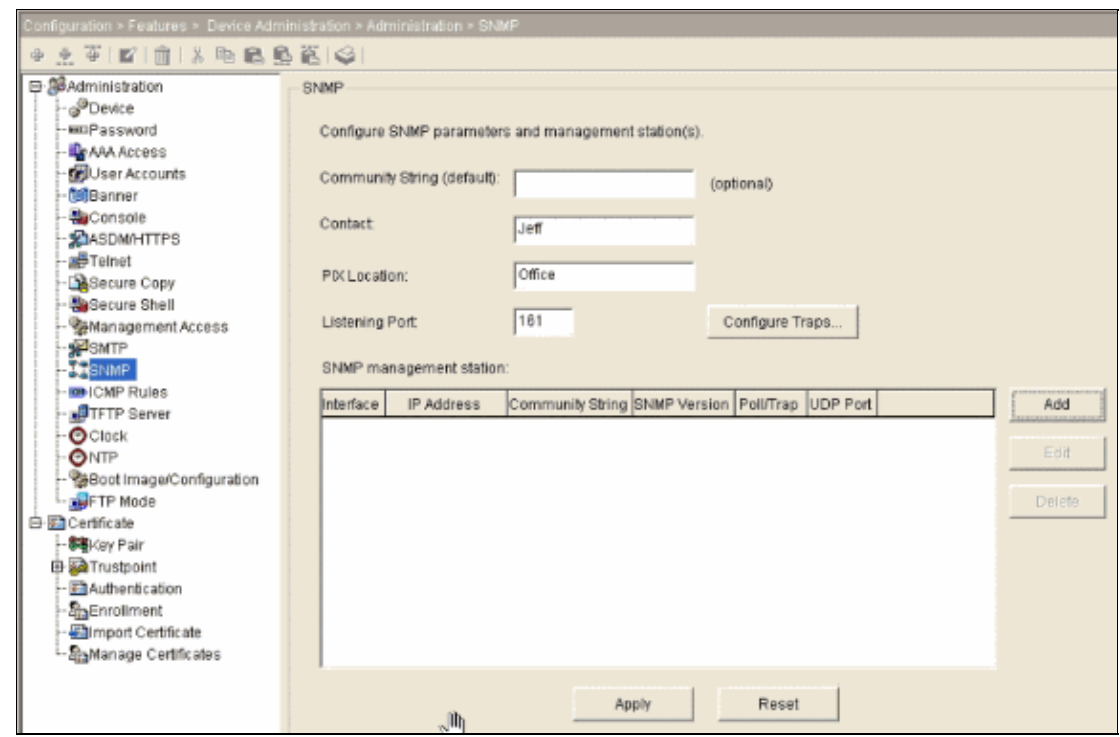

10. Click **Add** to add an SNMP management station. Enter the SNMP host details and click **OK**.

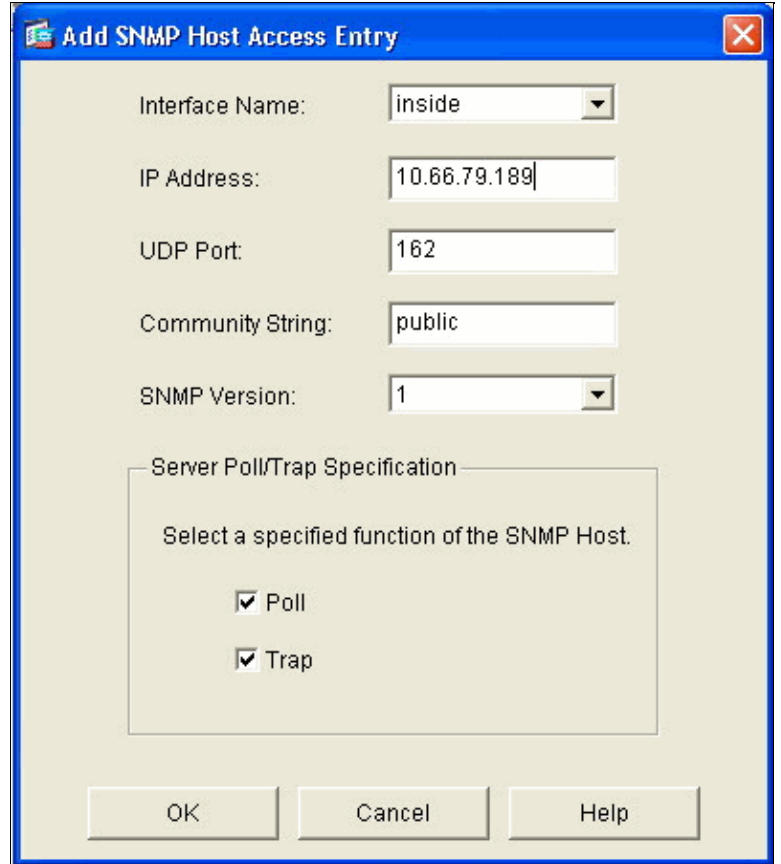

- 11. Click Properties under Configuration and select Logging Filters under Logging To select the destination of the syslog messages.
- 12. Choose the desired Logging Destination and click Edit.

For this procedure, Example 1 **logging buffered debugging** is used.

13. Select **Internal Buffer** and click **Edit**.

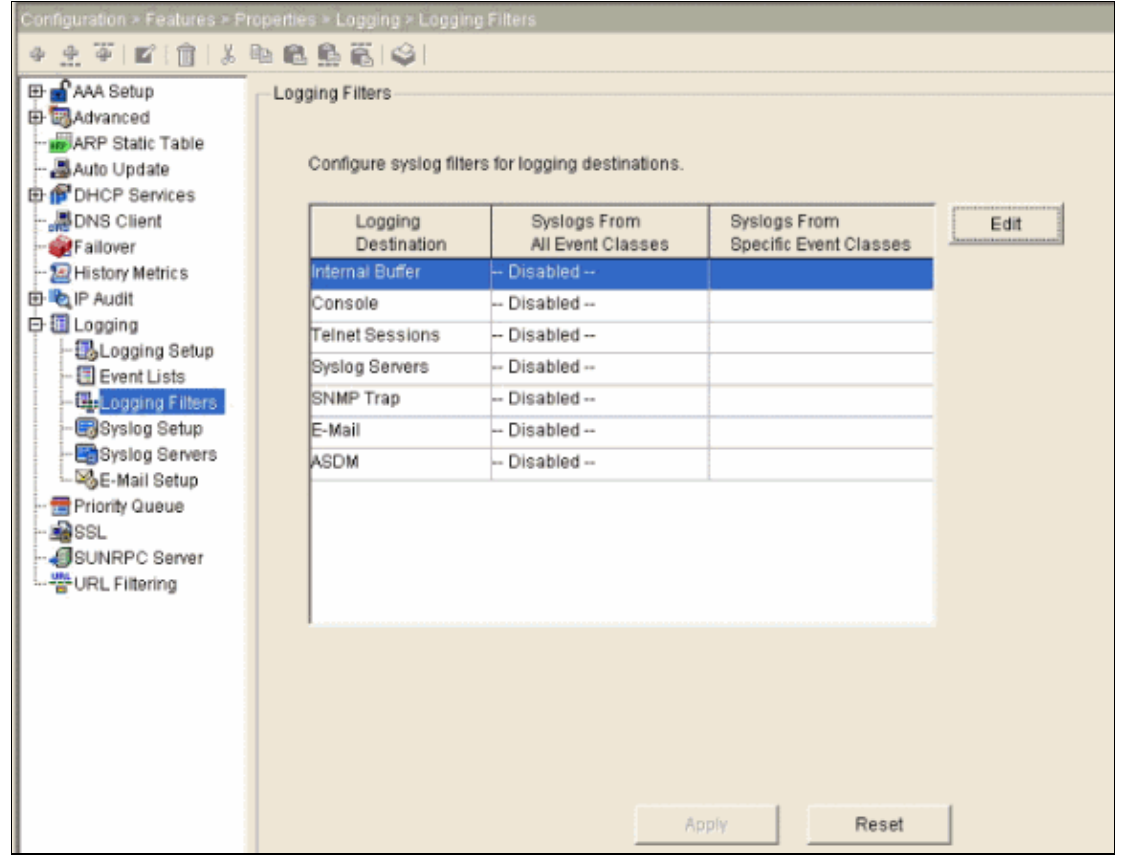

Choose **Filter on severity** and select **Debugging** from the drop−down menu. Click **OK** when you are 14. done.

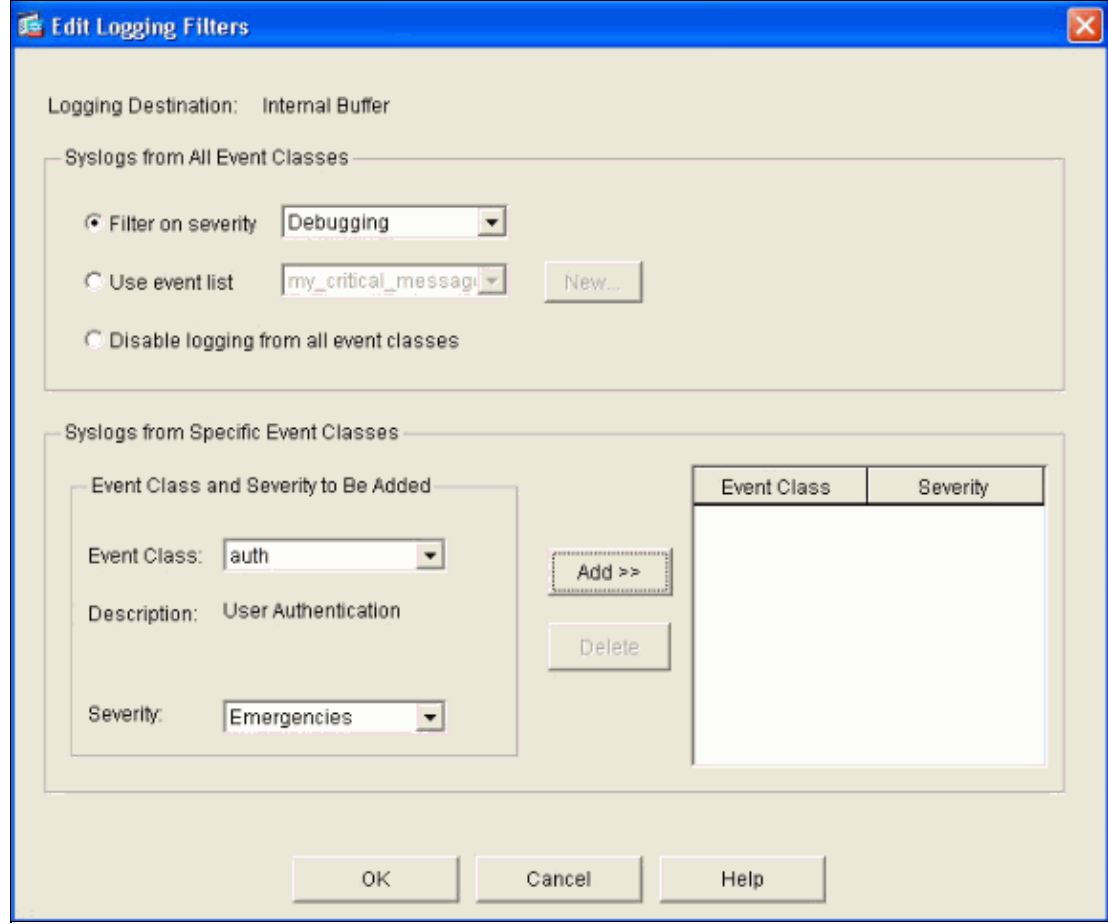

15. Click **Apply** after you return to the Logging Filters window.

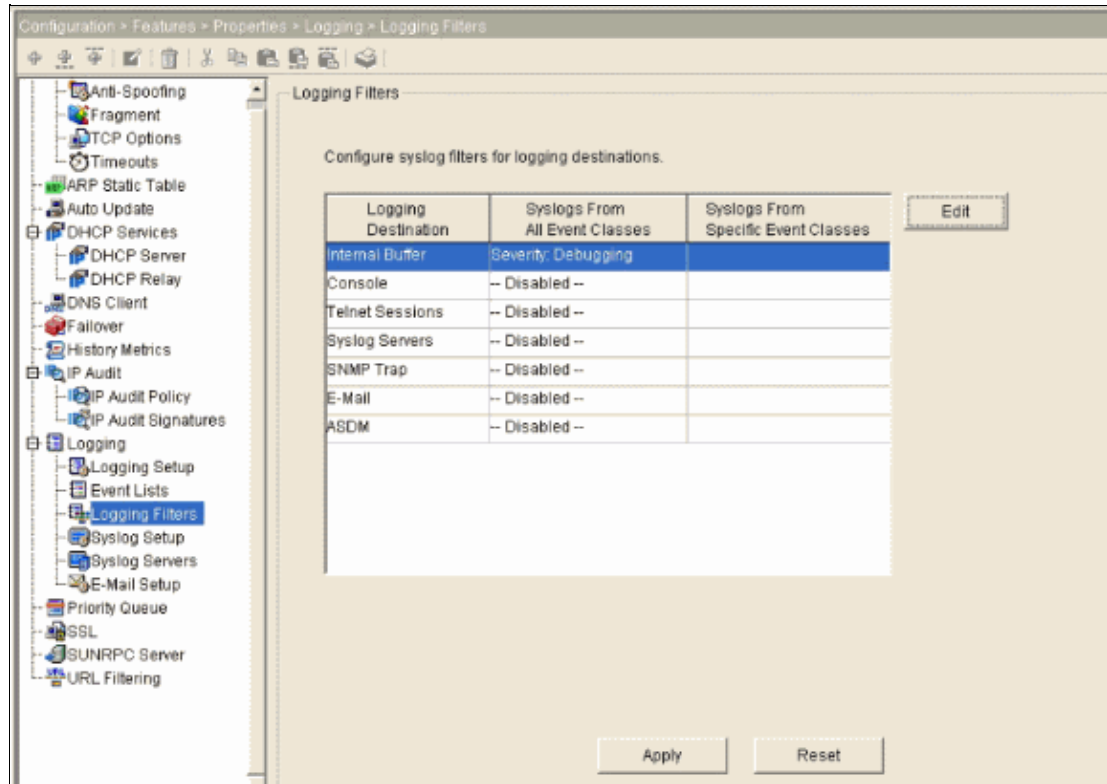

## <span id="page-10-0"></span>**Advanced Syslog**

PIX 7.0 provides several mechanisms that enable you to configure and manage syslog messages in groups. These mechanisms include message severity level, message class, message id, or a custom message list that you create. With the use of these mechanisms, you can enter a single command that applies to small or large groups of messages. When you set up syslogs this way, you are able to capture the messages from the specified message group and no longer all the messages from the same severity.

### <span id="page-10-1"></span>**Use the Message List**

Use the message list to include only the interested syslog messages by severity level and ID into a group, then associate this message list with the desired destination.

Complete these steps in order to configure a message list.

- Enter the **logging list** *message\_list | level severity\_level [class message\_class]* command to create a 1. message list that includes messages with a specified severity level or message list.
- Enter the **logging list** *message\_list* **message** *syslog\_id−syslog\_id2* command to add additional 2. messages to the message list just created.
- Enter the **logging** *destination message\_list* command to specify the destination of the message list 3. created.

#### **Example 2**

Issue these commands to create a message list which includes all the severity 2 (critical) messages with the addition of message 611101 to 611323, and also have them sent to the console:

```
logging list my_critical_messages level 2
logging list my_critical_messages message 611101−611323
logging console my_critical_messages
```
#### **ASDM Configuration**

This procedure shows an ASDM configuration for Example 2 using the message list.

1. Select **Event Lists** under Logging and click **Add** to create a message list.

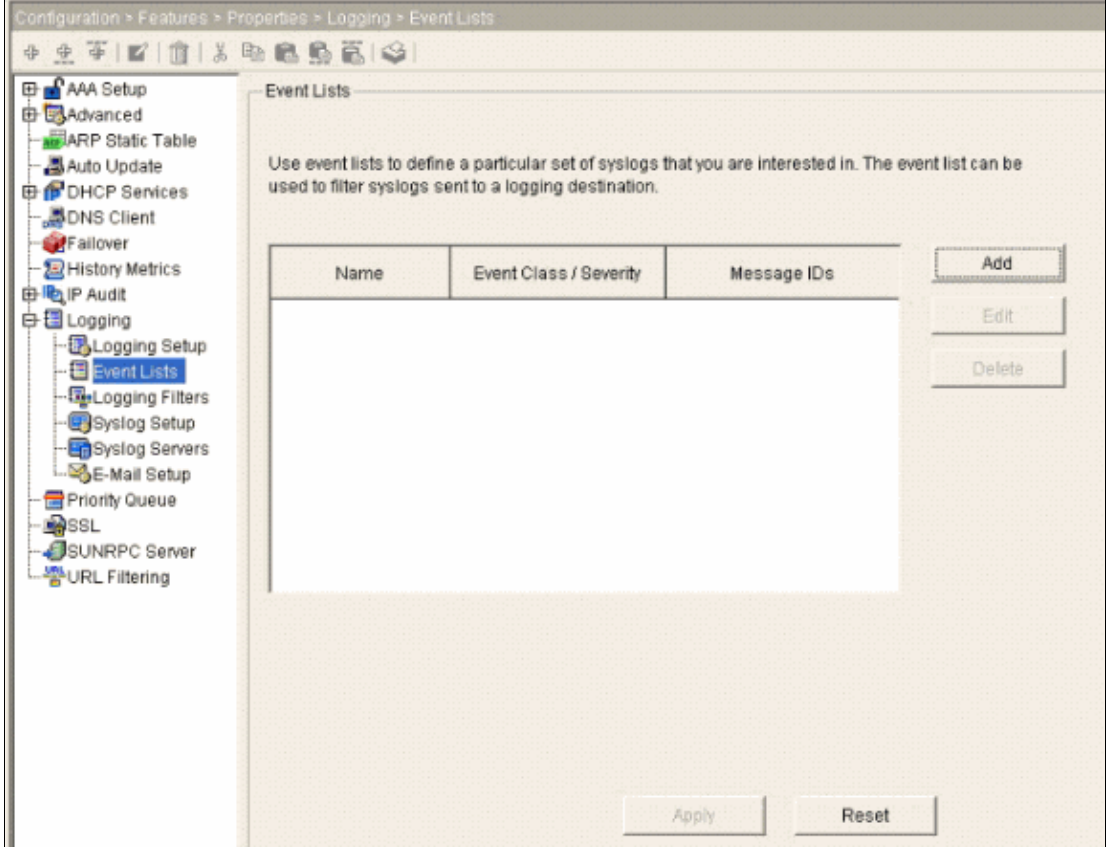

Enter the name of the message list in the Name box. In this case **my\_critical\_messages** is used. Click 2. **Add** under Event Class/Severity Filters.

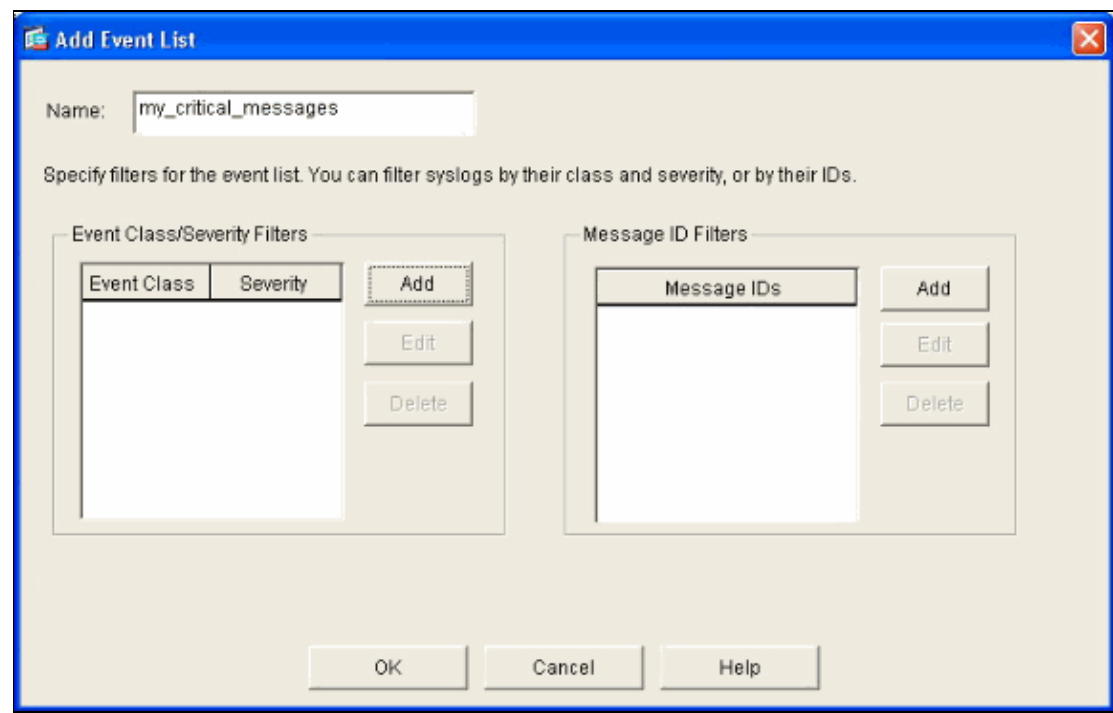

Select the Event Class and Severity from the drop−down menus. 3.

In this case, select **All** and **Critical** respectively. Click **OK** when you are done.

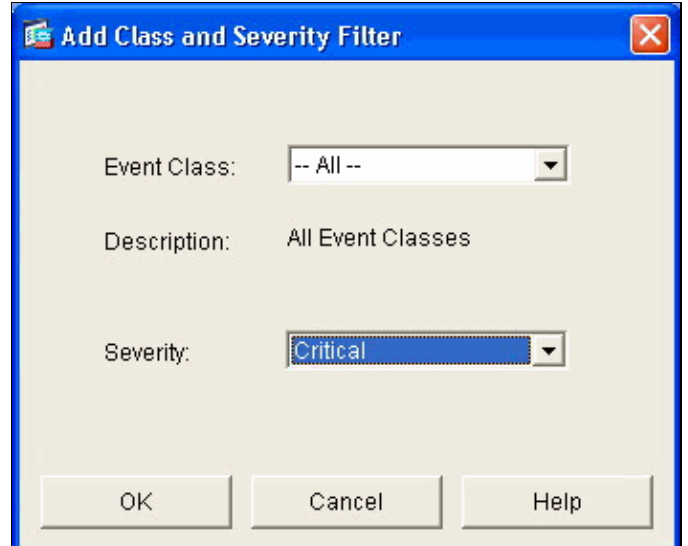

4. Click Add under the Message ID Filters if additional messages are required.

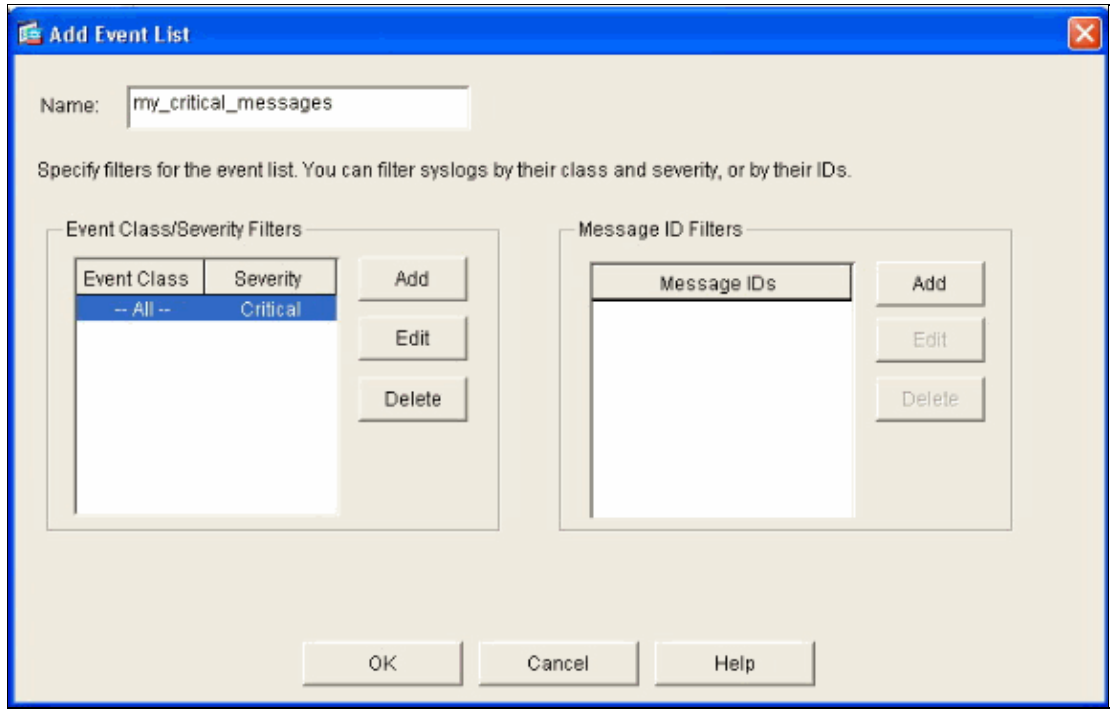

In this case, you need to put in messages with ID 611101−611323.

5. Put in the ID range in the Message IDs box and click **OK**.

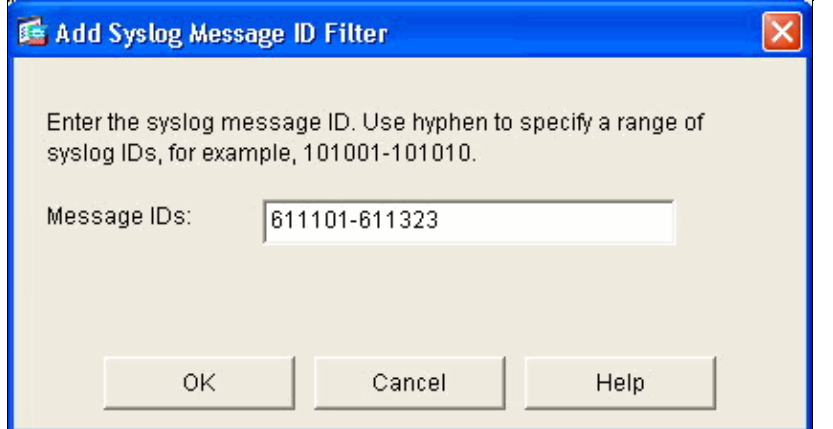

- 6. Go back to the **Logging Filters** menu and choose **Console** as the destination.
- Click **Use event list** and select **my\_critical\_messages** from the drop− down menu. Click **OK** when 7. you are done.

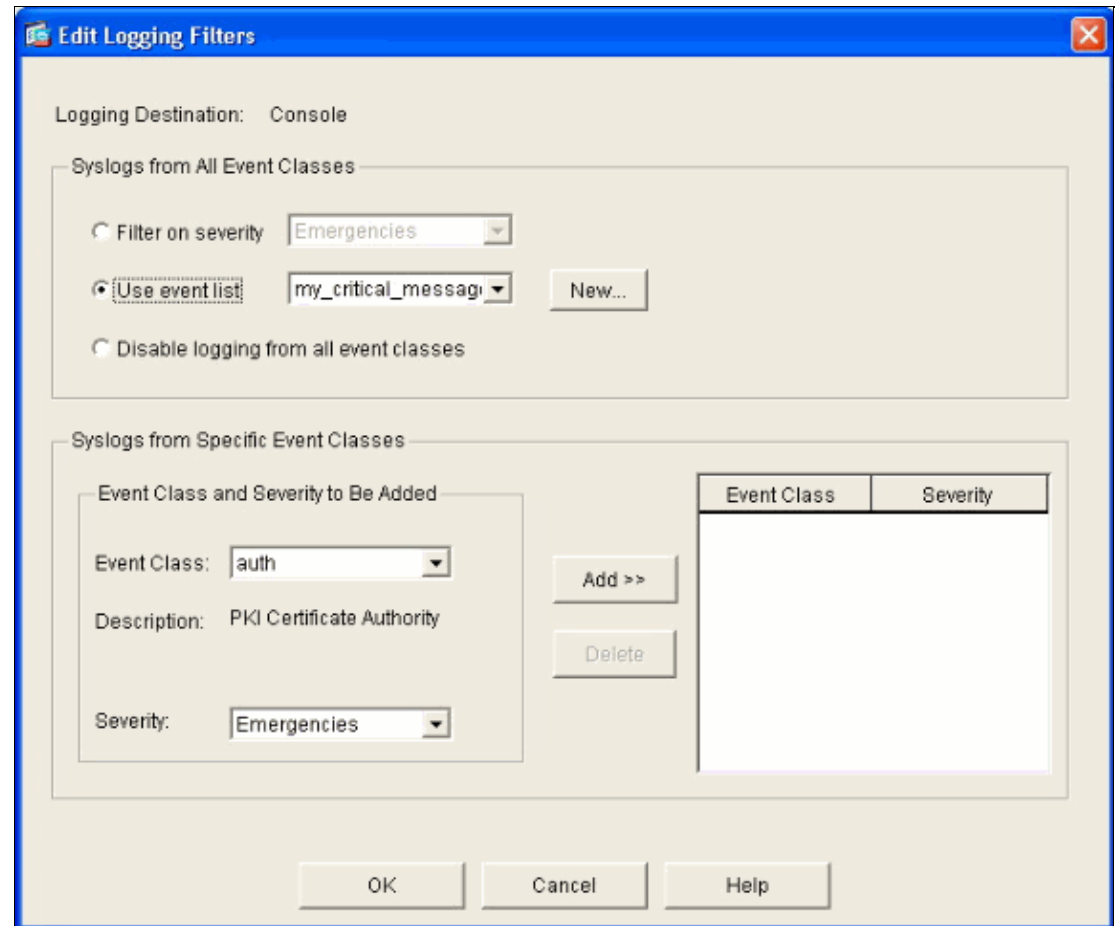

8. Click **Apply** after you return to the Logging Filters window.

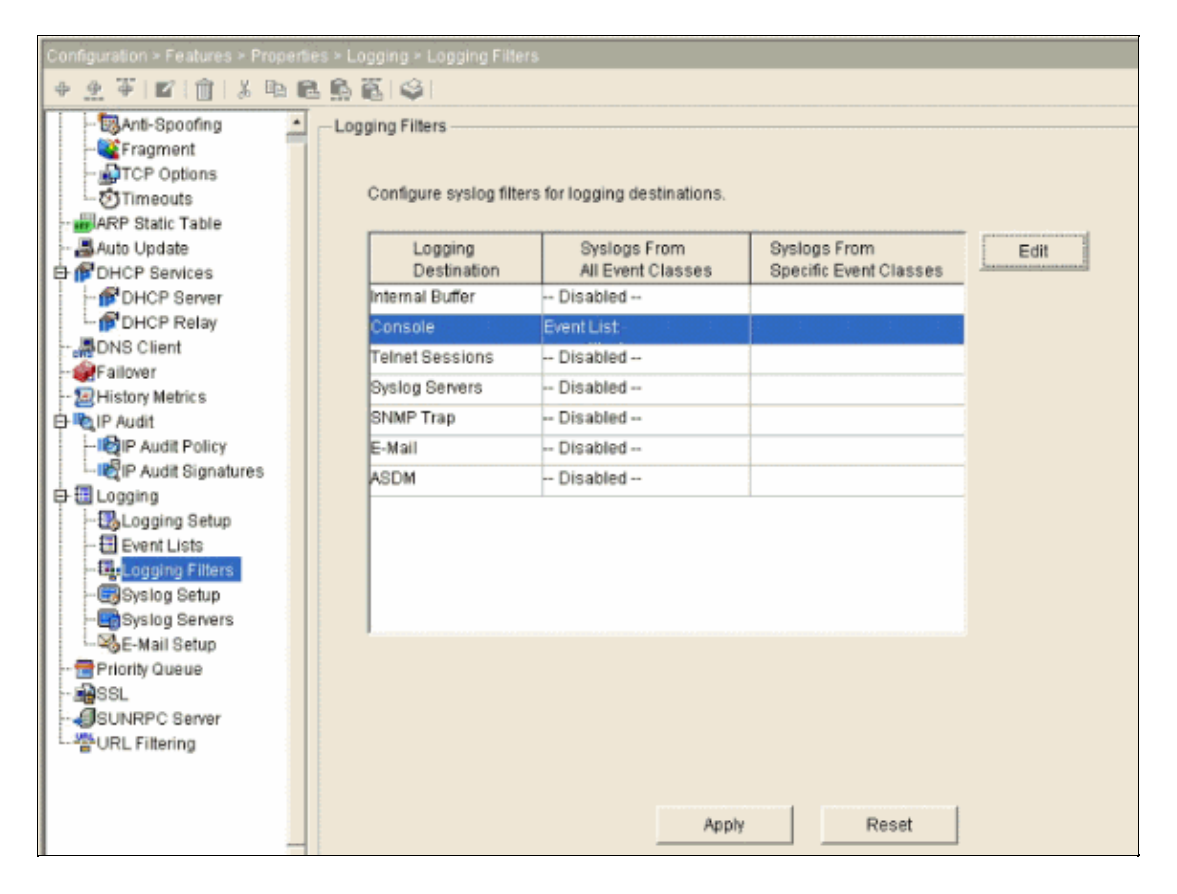

This completes the ASDM configurations using message list as shown in Example 2.

### <span id="page-14-0"></span>**Use the Message Class**

Use the message class to send all messages associated with a class to the specified output location. When you specify a severity level threshold, you can limit the number of messages sent to the output location.

**logging class** message\_class destination | severity\_level

#### **Example 3**

Enter this command to send all ca class messages with a severity level of emergencies or higher to the console.

**logging class ca console emergencies**

#### **ASDM Configuration**

This procedures shows the ASDM configurations for Example 3 using the message list.

- 1. Go to the **Logging Filters** menu and choose **Console** as the destination.
- 2. Click **Disable logging from all event classes**.
- 3. Under the Syslogs from Specific Event Classes, choose the Event Class and Severity you want to add.

This procedure uses **ca** and **Emergencies** respectively.

4. Click **Add** to add this into the message class and click **OK**.

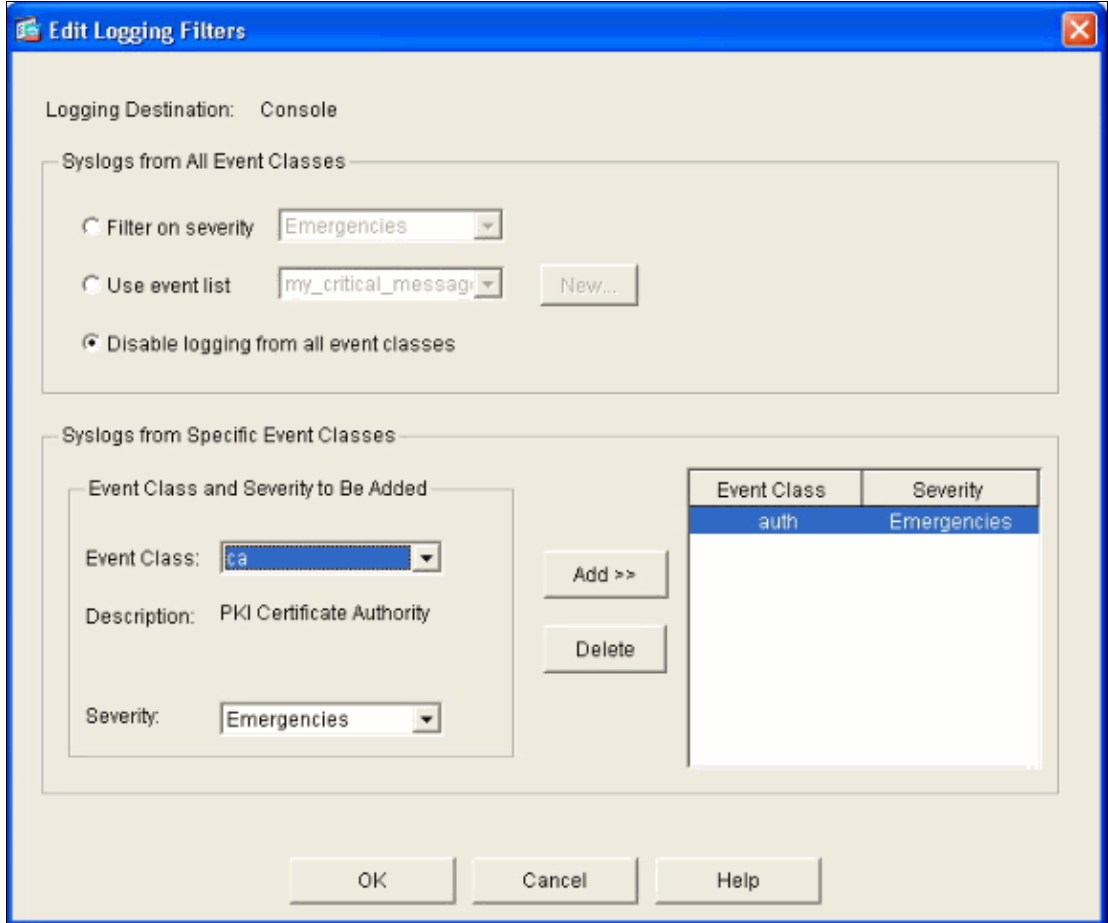

5. Click Apply after you return to the Logging Filters window.

Console now collects the ca class message with severity level Emergencies as shown on the Logging Filters window.

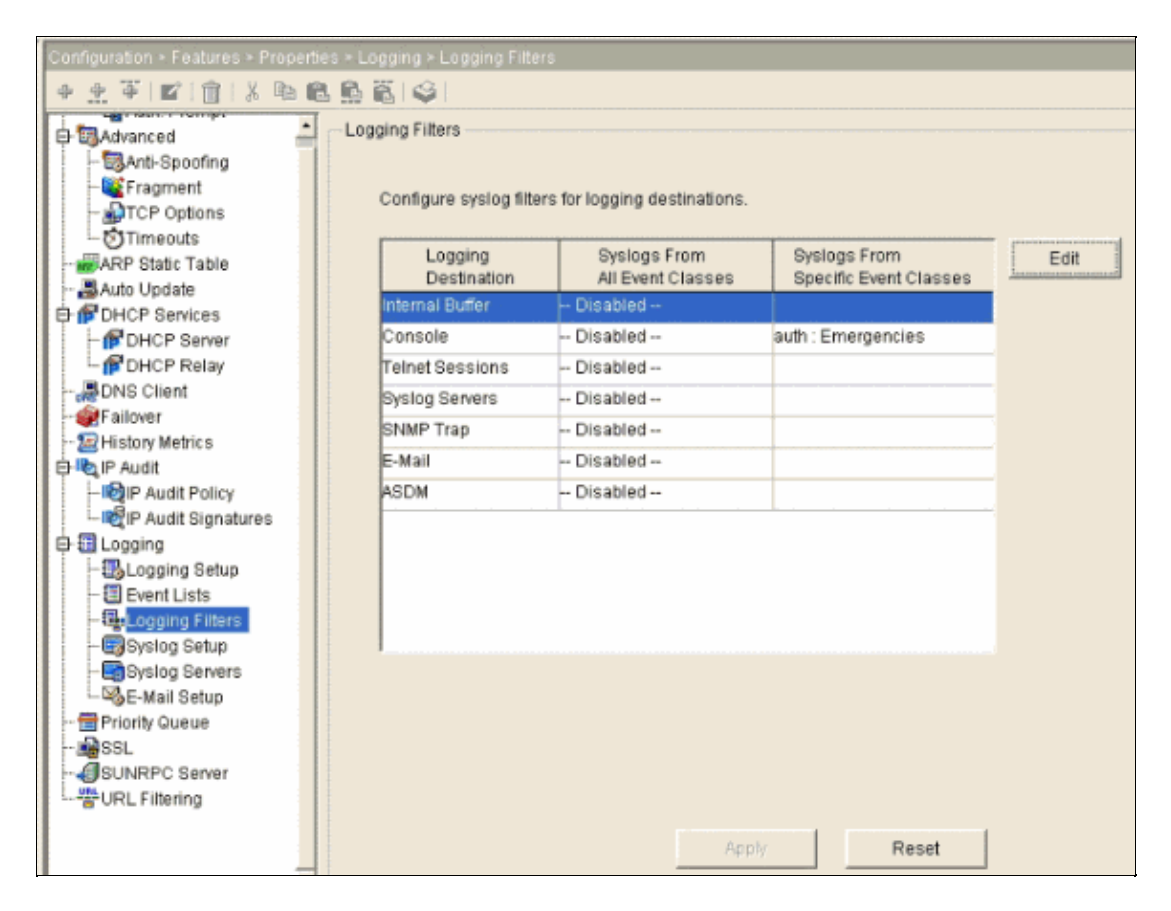

This completes the ASDM configuration for Example 3.

Refer to Messages Listed by Severity Level for a list of the log message severity levels.

## <span id="page-16-0"></span>**Verify**

There is currently no verification procedure available for this configuration.

## <span id="page-16-1"></span>**Troubleshoot**

There is currently no specific troubleshooting information available for this configuration.

## <span id="page-16-2"></span>**NetPro Discussion Forums − Featured Conversations**

Networking Professionals Connection is a forum for networking professionals to share questions, suggestions, and information about networking solutions, products, and technologies. The featured links are some of the most recent conversations available in this technology.

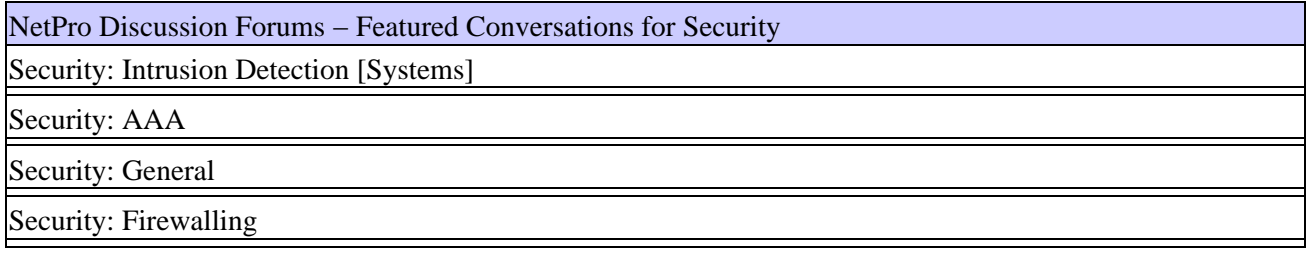

## <span id="page-17-0"></span>**Related Information**

- **Cisco PIX Firewall Software**
- **Cisco Secure PIX Firewall Command References**
- **Security Product Field Notices (including PIX)**
- **Requests for Comments (RFCs)**
- **Technical Support & Documentation − Cisco Systems**

All contents are Copyright © 1992−2005 Cisco Systems, Inc. All rights reserved. Important Notices and Privacy Statement.

Updated: Dec 05, 2005 Document ID: 63884